## راهنمای پذیرش غیرحضوری در سامانه گلستان

پذیرفته شدگان محترم سال تحصیلی ،0410-0412جهت انجام مراحل پذیرش میبایست ابتدا ثبت نام غیر حضوری خود را درسیستم آموزشی گلستان انجام داده و جهت تحویل اصل مدارک و نهایی نمودن ثبت نام خود در زمانهای تعیین شده به دانشگاه مراجعه نمایند.

<http://golestan.uok.ac.ir/> : گلستان آموزشی سیستم آدرس

جهت ورود به سیستم :

نام کاربری :

برای دانشجویان مقاطع ارشد و دکتری پذیرفته شده آزمون سراسری: شماره داوطلبی 100u

و برای مقطع ارشد پذیرفته شده سوابق تحصیلی ورودی مهرماه : شماره ملی100u و

ورودی بهمن شماره ملی102u و

برای مقطع کارشناسی کلیه پذیرفته شدگان : ورودی بهمن شماره داوطلبی 102c و

ورودی مهر شماره داوطلبی 100c

اگر از طریق سوابق تحصیلی پذیرفته شده اید و فاقد شماره داوطلبی هستید از کد ملی به جای شماره داوطلبی استفاده کنید.

مثال : اگرشماره داوطلب مقاطع ارشد و دکتری 2659642 باشد، نام کاربری وی 1002659642U میگردد.

گذرواژه )کلمه عبور( : کد ملی داوطلب می باشد،درصورت عدم وجود کد ملی،شماره شناسنامه ودر صورت عدم وجود شماره گذرنامه مالک قرار میگیرد.

پس از ورود به سیستم (دانشجویان تحصیلات تکمیلی)به منوی زیرمراجعه نمایید.

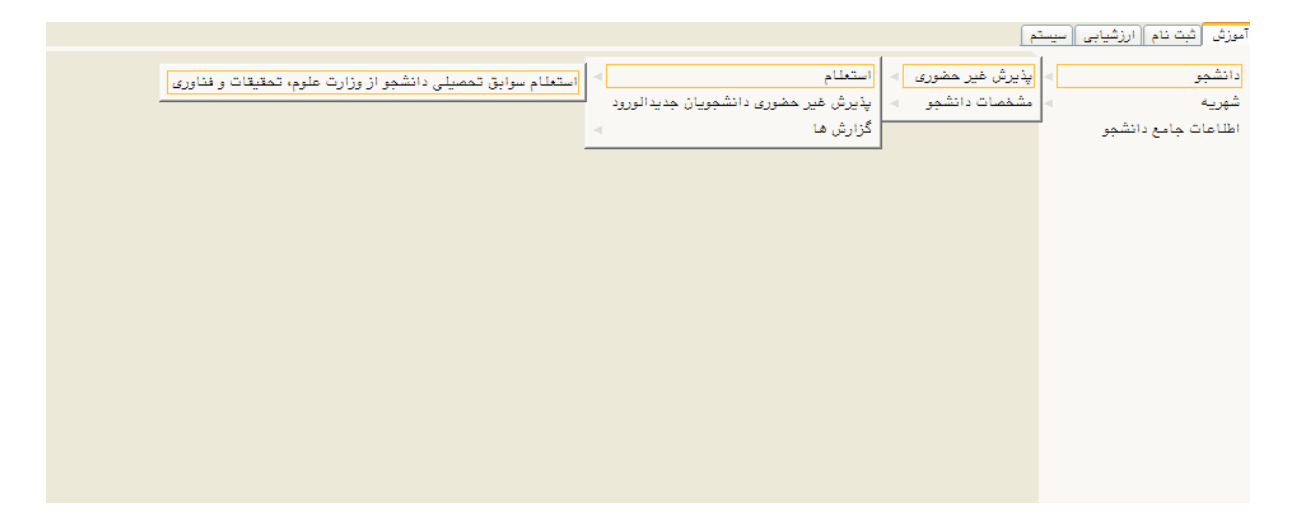

 $\lambda$ 

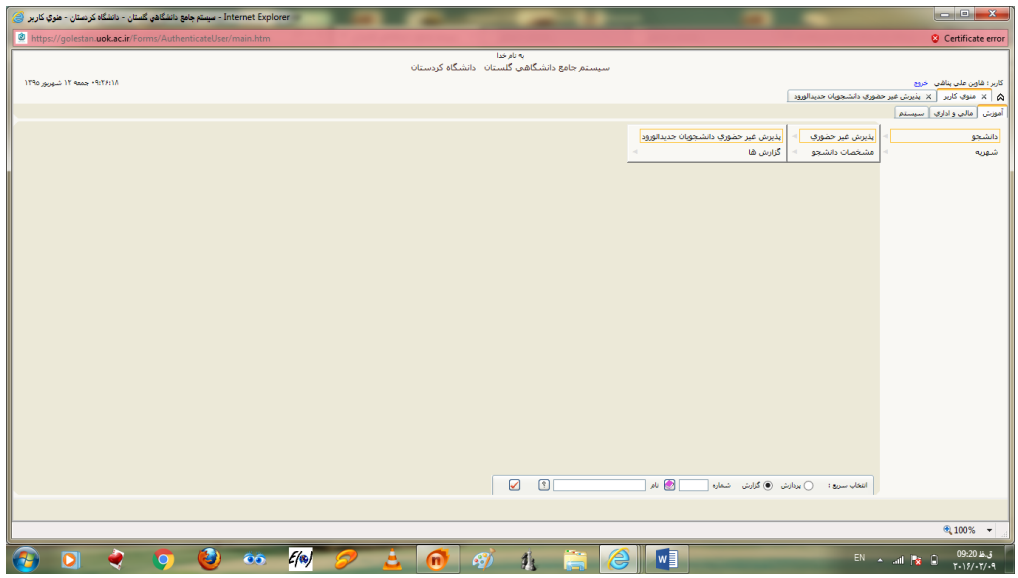

با انتخاب " پذیرش غیر حضوری دانشجویان جدیدالورود" صفحه ای مشابه زیر ظاهر می شود.

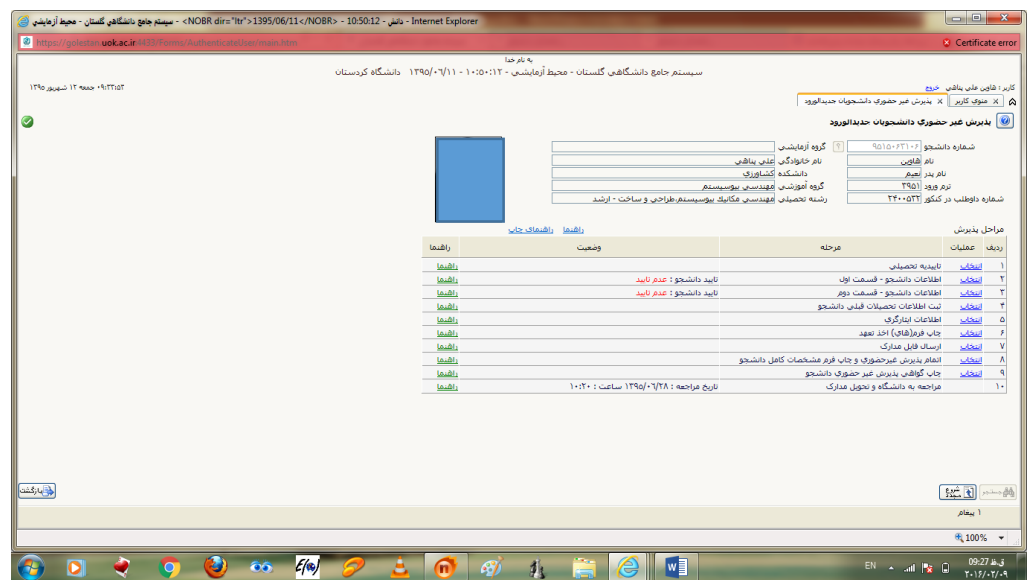

در این صفحه مراحل پذیرش در جدول مورد نظر نشان داده می شود و دانشجو میبایست به ترتیب نسبت به تکمیل مراحل اقدام نماید.برای انتخاب هر کدام از مراحل ،الزم است بر روی گزینه "انتخاب" کلیک نمایید.

- برای دانشجویان ارشد تکمیل نمودن مرحله اول )تاییدیه تحصیلی( الزامی نمی باشد.
	- در مراحل دو و سه ،اطالعات شخصی و تحصیلی دانشجو باید تکمیل گردد.

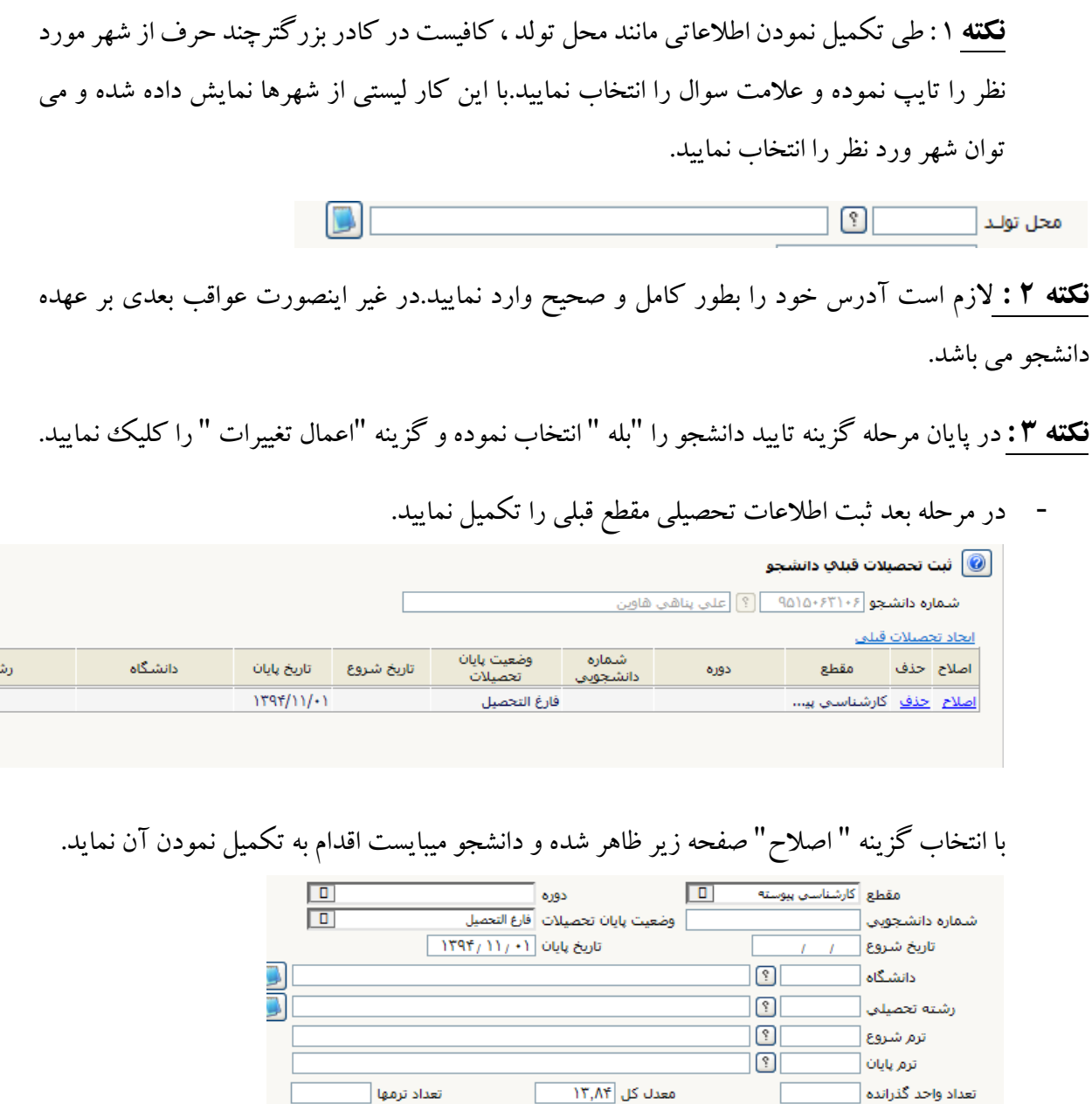

 $\Box$ 

**نکته :** جهت تکمیل نمودن دانشگاه و رشته تحصیلی همانند محل تولد اقدام نمایید.به اینصورت که در کادر بزرگتر چند حرف از دانشگاه یا رشته را تایپ نموده و عالمت سوال را انتخاب نموده و در کادر باز شده نام دانشگاه یا رشته مورد نظر خود را انتخاب نمایید.

**Contract Contract State** 

- اطالعات ایثارگری :

در صورت استفاده از سهمیه ایثارگری تکمیل نمودن این مرحله ضروری می باشد.

الكايبرسي (2 اصلاح)

- چاپ فرمهای اخذ تعهد: با انتخاب این مرحله فرمهای مربوطه نمایش داده شده و دانشجو الزم است آنها را چاپ نموده و در ثبت نام حضوری تحویل دانشگاه نماید.

**نکته :** جهت چاپ در سیستم گلستان ،حتما از **مرور گر کروم** استفاده نمایید وکافیست گزینه "آماده سازی جهت چاپ" را در پایین صفحه انتخاب نمایید و در صفحه باز شده از منوی fileگزینه print را انتخاب نموده و با انتخاب چاپگر مورد نظر فایل مربوطه را چاپ نمایید.

**نکته :** خواهشمند است فرم تعهد نامه انضباطی را تکمیل نموده و به هردو صورت زیربرای دانشگاه ارسال نمایید. -0 ارسال اصل فرم به همراه سایر مدارک در خواستی از طریق پست -2 ارسال تصویر اصل فرم به ایمیل زیر [ENzebati@uok.ac.ir](mailto:ENzebati@uok.ac.ir) ارسال برای هر دو روش فوق الزامی است. فایلی که به ایمیل ارسال می گردد با عنوان " نام و نام خانوادگی -رشته- شماره دانشجویی" و به همان نام در قالب فایل ذخیره گرددو به فرمتهای WORD وJPG ارسال شود. به طور مثال: نام فایل: "سید امیر اجاقی- مهندسی برق 901266129-"

- ارسال فایل مدارک: با انتخاب " ارسال فایل مدارک" دانشجو ،مدارک تعریف شده خود را بصورت اسکن شده ارسال می نماید.بدین صورت که در صفحه نمایش داده شده ، برروی گزینه "ارسال" کلیک نموده و صفحه باز شده بعدی نمایش داده می شود.

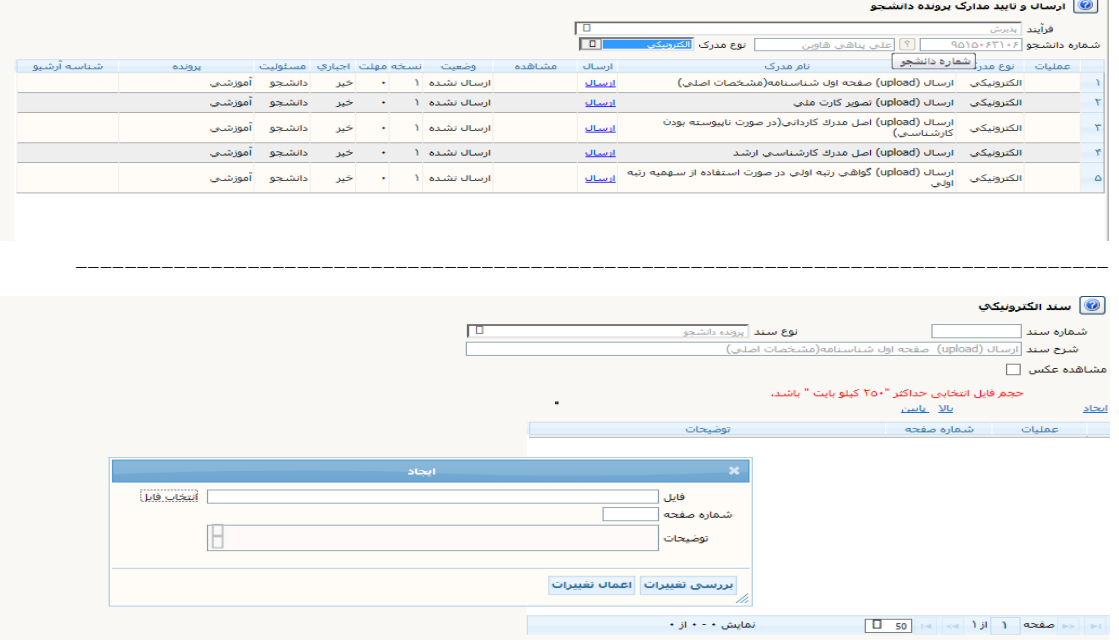

با زدن کلید " انتخاب فایل " فایل تصویر مدرک را انتخاب نموده و اعمال تغییرات زده ومدرک بعدی را آپلود نمایید. **نکته :** حجم فایل انتخابی نباید از 261 کیلوبایت بیشتر باشد.

- مرحله بعدی ،اتمام پذیرش غیر حضوری وچاپ فرم مشخصات کامل دانشجو می باشد . در این مرحله الزم است دانشجو پس از مطالعه دقیق و کامل فرم مشخصات کامل خود، در صورت اطمینان ار صحت و کامل بودن موارد ثبت شده، این فرم را چاپ نموده و به همراه سایر مدارک به دانشگاه ارسال نماید(از طریق پست مدارک)
	- چاپ گواهی پذیرش غیر حضوری دانشجو : در این مرحله پذیرش شونده می تواند نسبت به مشاهده و چاپ گواهی پذیرش خود اقدام نماید.
- در انتها الزم به ذکر است که : دانشجو فرم "مشخصات کامل دانشجوی جدیدالورود " را چاپ نموده و پس از امضاء آن ،به همراه بقیه مداک مورد نیاز مذکور در گواهی پذیرش ،به آدرس پستی دانشگاه ارسال نماید.

**نکته :**  طبق دستور العمل سازمان امور دانشجویان ، تمامی دانشجویان در کلیه مقاطع ، الزم است با مراجعه به سامانه سجاد نسبت به تکمیل کارنامه سالمت روان و جسم اقدام نمایند. الزم به ذکر است که تکمیل کارنامه فوق برای تمامی دانشجویان الزامی است.

> لینک کارنامه سالمت روان : <https://portal.saorg.ir/mentalhealth/> لینک کارنامه سالمت جسم : <https://portal.saorg.ir/physicalhealth/>